You will need: wired headphones, a headphone extender if necessary, and iPhone or iPad with the Acapella App. Headphone extenders can be found on Amazon. Bluetooth headphones are not ideal because the sound quality is reduced and there is sometimes a slight delay (called latency) between the sound and the picture

1. Open Acapella. Click on the red square with the picture of a microphone on it that looks like this:

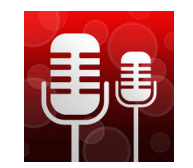

2. Press "Record New" to begin a new project.

3. Select a layout (usually the classic layouts are best)

4. Now you can select the shape or size of the various videos. For a string quartet, you might pick the option that looks like this:

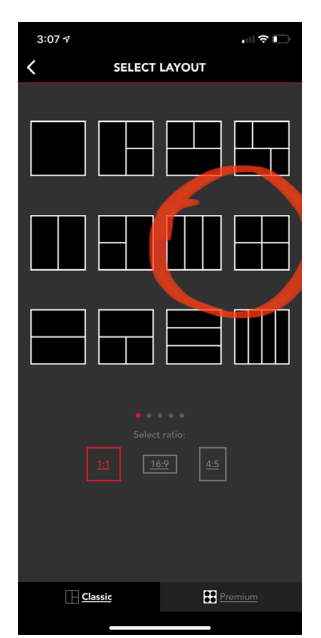

For a soloist and accompaniment, you might pick a layout that has one large frame for the soloist and smaller frames for the accompanists. The "ratio" should not matter much unless you are planning to post the video to instagram. Any of the options (1:1, 16:9, 4:5) will work.

5. Pick one section to get started. Press the "+" sign in the middle of the square.

6. To record, press the big red button at the bottom of the screen. The app will begin counting down. If your headphones aren't plugged in, the app will remind you at this point to plug them in. After you record, you can either "redo" your recording or hit continue.

Coaches can chose to upload a "guide" video in this first space they play, conduct, count off, or give an introduction for the group.

After you have finished recording, you can hit the red button again to stop.

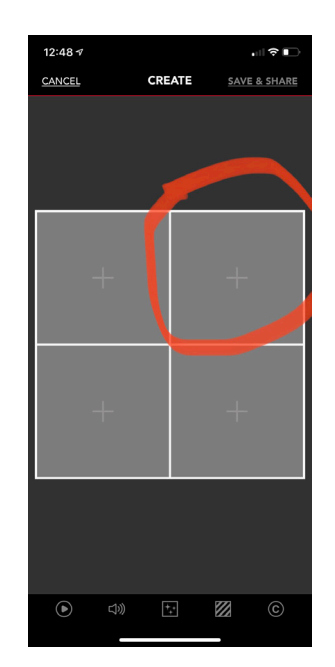

The app will automatically play for you what you recording. You have the option to trim the beginning or end of your video if you wish. Then press 'OK' in the top right corner.

7. To add the next layer yourself, press the plus sign on the next square you'd like to record on. Then press red the record button. Listen on your headphones to hear what was previously recorded while you play the next layer.

8. To send your recording to someone else instead, press "save and share". Then select "collaboration". The app will let you chose how to invite someone to collaborate with you. Email or SMS (text message) is probably the easiest way. That person will receiver a link to open your collaboration.

The recording will open in the next player's app like you see on the right. They will select one of the empty boxes and can record in that box. Be careful- if they select the box that you recorded in accidently, it will delete your recording and replace it with theirs.

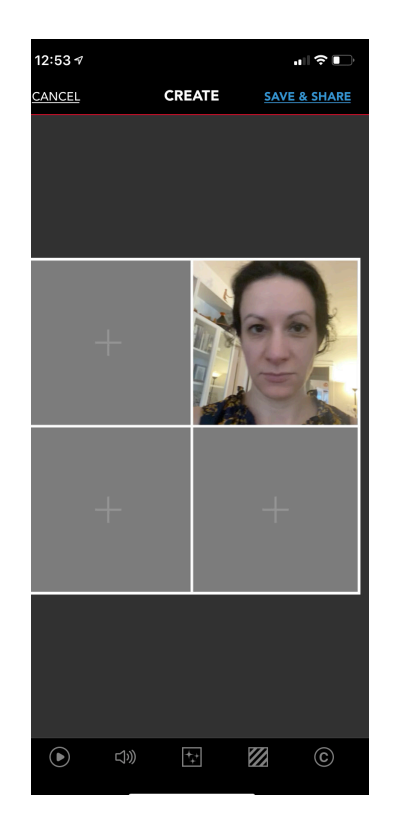

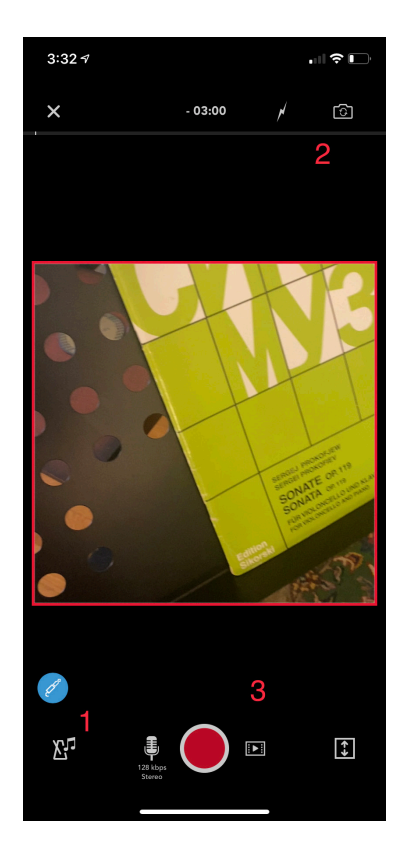

There are some other features of Acapella that may be of interest to faculty and students.

1. You can record using a metronome by pressing this button. The metronome will sound in the headphones, but not on the recording.

2. This button allows you to flip the camera around and use the rear camera on your phone. This can get you a nicer picture, but it works best for the first video where you don't need to see the screen.

3. This button allows you to import a video from your phone into Acapella. It can be a previously recorded video or something else entirely. This feature also allows more than 9 people to appear in one video, because you can record a video with 9 people, save it, import it into one square, and record 8 more squares.

Questions? Email chambermusic@musicinst.org